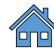

# Strategic Planning System Metric Wizard

SPS version 1.1

A technical guidance document designed to provide step-by-step directions for some of the most used data visualizations in the SPS Metric Wizard.

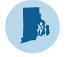

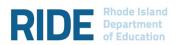

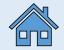

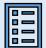

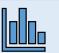

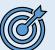

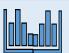

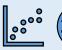

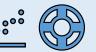

#### **Table of Contents**

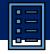

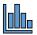

#### **Getting Started with the SPS Metric Wizard**

- What is the Metric Wizard?
- Types of Data Available in the Metric Wizard
- Important Note Regarding Data Suppression and Confidentiality
- **Important System Reminders**
- How do I access the Metric Wizard?
- How do I use the Metric Wizard (Creating Visualizations)
- How do I use the Metric Wizard (Setting Targets)
- Step by Step Instructions: Using the Metric Wizard
- Step by Step Instructions: Defining a Target
- Step by Step Instructions: Applying Filters

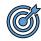

#### **Examples of Common Metric Wizard Visualizations**

- RICAS ELA Percent Proficient
- RICAS ELA Average Student Growth Percentile
- SAT ELA Percent Proficient
- SAT ELA Average Student Growth Percentile
- Accountability Achievement Math Percent Proficient
- Accountability Growth Percent High Growth in Math
- Educator Data Weigted Percent Chronically Absent
- Student Discipline Out-of-School Suspension Rate
- Graduation Composite Graduation Rate (Within 6 Years)

- Graduation Composite Dropout Rate (6-Year Rate)
- Student Attendance Average Daily Attendance Rate
- Student Attendance Percent of Students Chronically Absent

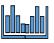

#### **Examples of Metric Wizard Visualizations with Filters Applied**

- How do I use the Data Filters in the Metric Wizard?
- SAT Percent Proficient among All Students and by **Differently-Abled Status**
- Accountability Growth Percent High Growth in ELA By Multilingual Learner Status
- RICAS ELA Percent Proficient Among Differently-Abled **Students & Current MLLs**

#### **Using Local Data in SPS**

- What happens if our Measurable Goal does not align with the Metric Wizard prepopulated data?
- What is the Progress Monitoring section?

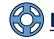

#### **Resources in SPS**

Technical Assistance Materials for Using the Metric Wizard

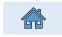

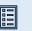

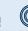

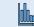

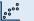

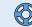

## What is the Metric Wizard?

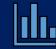

Located in the Measurable Goal **section** of the Strategic Planning System (SPS), the Metric Wizard is a tool that can be used to generate a pre-populated visualization that (where possible) connects an LEA or school stated goal to data collected by RIDE.

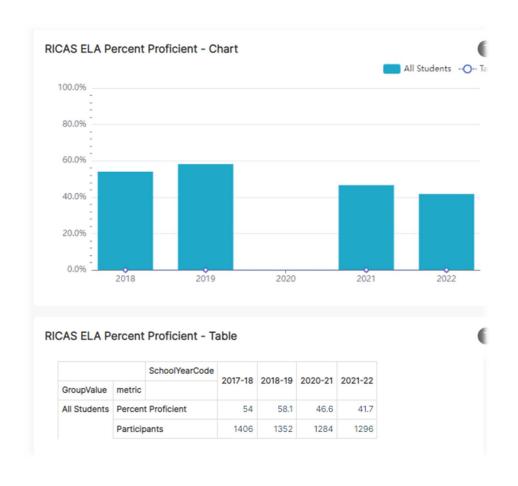

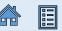

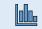

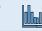

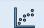

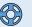

## What Types of Data Are Currently Available in the Metric Wizard?

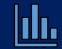

As of May 2023, there are approximately 65 different metrics that can be visualized using in the Metric Wizard tool. The nine major themes of metrics that are currently available are:

Graduation Assessments Diploma Plus Discipline Educator Data

English
Language
Proficiency

Encollment
Finances
Attendance

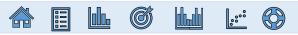

## **Important Note Regarding Data Suppression and Confidentiality**

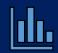

We ask SPS users to use caution before sharing, posting, or making the visualizations generated by the Metric Wizard public in any way.

The intent of the Metric Wizard is to give *authenticated users* the ability to explore their school/district's data without restriction. Thus, the Metric Wizard does NOT currently <u>suppress</u> the data that is displayed in the visualizations that it generates.

Suppression is critical for protecting the confidentiality of students' data anytime it is reported to the public. RIDE's public reporting policy is that data suppression must occur whenever A) a minimum size requirement of 10 students is not met or B) for assessment data, more than 95% of students either did not meet expectations or met or exceeded expectations.

Therefore, we ask users not to make these visualizations public <u>unless</u> <u>appropriate steps have been taken to protect the confidentiality of the students whose data is being displayed.</u>

## **SPS Important System Reminders**

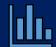

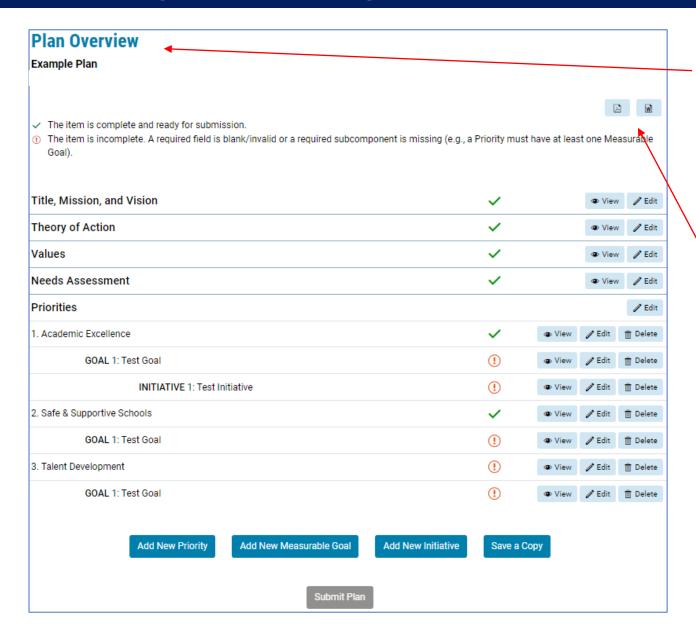

- The <u>Plan Overview</u> screen is the landing page for users to <u>navigate to</u> <u>different sections of their plan</u>. It is also where users can <u>submit a plan</u> <u>once all sections are completed.</u>
- Plans can be exported to a Word file (.doc) or a PDF. Please note that any data visualizations generated in the Goals section will NOT be included in this export (see slide 6).
- The SPS does NOT save automatically.
   Please remember to click Save at the bottom of each page so you do not lose your work.

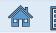

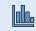

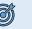

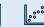

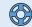

## How do I access the Metric Wizard?

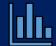

The **Metric Wizard** can be accessed from the **Edit Measurable Goal** page.

To access the **Edit Measurable Goal** page:

*If the Goal Has Not Yet Been Created:* 

On the Edit Priority page, click the Add New

Measurable Goal button at the bottom of the page:

| <b>Edit Priority</b>                                                     |                                                                                                    |  |  |  |  |
|--------------------------------------------------------------------------|----------------------------------------------------------------------------------------------------|--|--|--|--|
| Example Plan<br>LEA: Chariho, 2023 - 2026                                |                                                                                                    |  |  |  |  |
| Strategic priorities are the guide the LEA to future su                  | objectives your LEA hopes to achieve over a designated time. Strategic priorities are part of the LEA's core culture and help to ccess. |  |  |  |  |
|                                                                          | * required for completion.                                                                                                    |  |  |  |  |
| Priority Number*                                                         | 4                                                                                                    |  |  |  |  |
| Priority Title*                                                          | Test Priority                                                                                                    |  |  |  |  |
| Priority Statement*                                                      | Test Priority                                                                                                    |  |  |  |  |
| Priority Description                                                     |                                                                                                    |  |  |  |  |
| Commitments (C<br>Commitments are the agr<br>the LEA will uphold their s | eed upon beliefs and actions that will be taken by the LEA as they implement their strategic plan. Commitments explain how              |  |  |  |  |
| There are no commitments under this priority.                            |                                                                                                    |  |  |  |  |
| Add Another Commitment                                                   |                                                                                                    |  |  |  |  |
| Measurable Goals*                                                        |                                                                                                    |  |  |  |  |
| There are no measurable goals under this priority.                       |                                                                                                    |  |  |  |  |
| Add New Measurable Goal                                                  |                                                                                                    |  |  |  |  |

*If the Goal Has Already Been Created:* 

On the Plan Overview page, click the Edit button next to the Goal:

| Plan Overview                                                                                                    |                                            |                             |
|----------------------------------------------------------------------------------------------------|--------------------------------------------|-----------------------------|
| Example Plan<br>LEA: Chariho, 2023 - 2026                                                                                                    |                                            |                             |
| The item is complete and ready for submission. The item is incomplete. A required field is blank/invalid or a required subcomponent is Goal). | missing (e.g., a Priority must have at lea | ast one Measurable          |
| Title, Mission, and Vision                                                                                                    | <b>✓</b>                                   | <b>②</b> View <b>∕</b> Edit |
| Theory of Action                                                                                                    | <b>~</b>                                   | ◆ View / Edit               |
| Values                                                                                                    | <b>~</b>                                   | ◆ View                      |
| Needs Assessment                                                                                                    | <b>✓</b>                                   | ◆ View                      |
| Priorities                                                                                                    |                                            | / Edit                      |
| 1. Academic Excellence                                                                                                    | ✓ View                                     |                             |
| GOAL 1: Test Goal                                                                                                    | !                                          | <b>∕</b> Edit               |

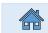

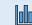

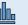

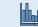

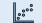

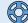

## How do I use the Metric Wizard? Creating the Visualization

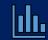

|                                                   | Define Metric* Use the Metric Wizard to guide you thron | ugh selecting the met | ric for this me                                      | asurable goal. | Metric Wizard                                                                    |
|---------------------------------------------------|---------------------------------------------------------|-----------------------|------------------------------------------------------|----------------|----------------------------------------------------------------------------------|
| elect Theme, Ca                                   | ategory, Subcategory and Me                             | tric                  |                                                      |                |                                                                                  |
| Theme/Area/Topic                                  | Assessments                                             | •                     |                                                      |                |                                                                                  |
| Category                                          | RICAS                                                   | •                     |                                                      |                |                                                                                  |
| Subcategory                                       | ELA/Literacy                                            | •                     |                                                      |                |                                                                                  |
| Metric                                            | Percent Proficient                                      | •                     |                                                      |                |                                                                                  |
| Measurable goal does not align with options above |                                                         |                       | Data Filters CLEAR ALL                               | ←<br>APPLY     | RICAS ELA Percent Proficient                                                     |
|                                                   |                                                         | Update Metric         | School Level 4 options School Name                   | · ·            | RICAS ELA Percent Proficient - Chart  100.0%                                     |
|                                                   | Detailed step-<br>by-step<br>directions are on          |                       | 8 options  Student Subgrou 1 option  Grade 6 options | v              | 80.0% 60.0% 20.0% 2018 2019 2020 2021 2022  RICAS ELA Percent Proficient - Table |
|                                                   | slides 10-12                                            |                       |                                                      |                | SchoolYearCode   2017-18   2018-19   2020-21   2021-22                           |

- Located in the Measurable Goal section of a user's plan, the Metric Wizard is a tool that can be used to generate a prepopulated visualization that (where possible) connects a user's stated goal to data collected by RIDE.
- To begin, users use the dropdown menus to select which metric they want to visualize.
- After selecting a metric from the dropdown menu, a chart and table will appear on the page that shows a school or district's values on that metric over time.

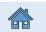

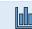

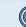

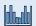

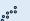

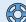

## How do I use the Metric Wizard? Setting Targets

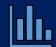

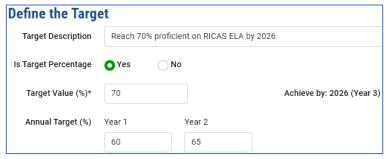

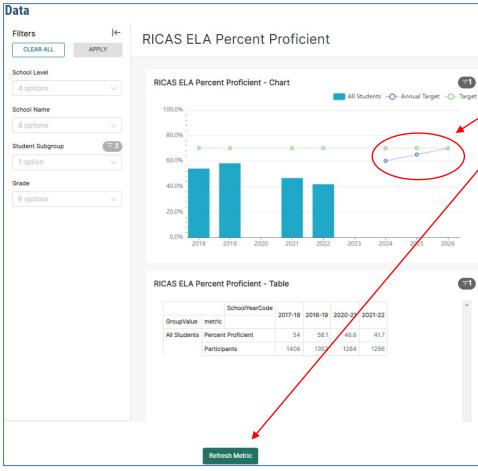

- Once the visualization is generated, users must define an end-of-plan Target Value for their metric, and may also define Annual Targets.
   After refreshing the visualization, the chart will then extend outwards to the year when the plan ends and will map the inputted targets.
- Visualizations can be further customized using various filters, including (where available) school level, school name, schoolwide Title I status, student subgroup, enrollment type, and grade.
- Users can refresh the visualization annually to update the chart and table with new data. In this way, the SPS helps users to monitor annual progress toward their measurable goal!

See step-by-step overview on slides 10-12

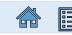

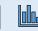

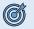

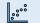

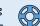

### Step by Step: How do I use the Metric Wizard to generate a data visualization?

- 1. Once you are on the Edit Measurable Goal page, scroll down to the **Define Metric** section and click the Metric Wizard button.
- 2. In the pop-up screen, select the theme, category, subcategory, and metric that matches your measurable goal, if any (see slide 31 if none of the available metrics match your goal, e.g. if you are using local data). Then click Update Metric.
- 3. A chart and table will now appear further down on the page that shows your school or district's historical values on that metric over time.

**Note**: By default, the visualization will show you data across all students in your school or LEA. If you would like to further disaggregate the data by different student- or school-level factors, use the Filters menu to the left of the chart. See slide 12 or slides 26-30 for more details.

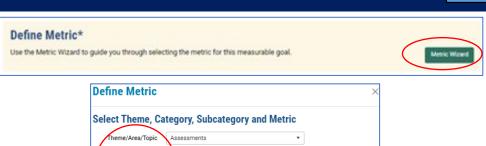

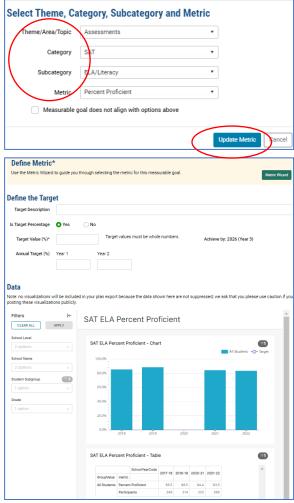

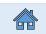

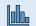

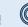

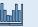

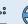

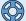

#### Step by Step: How Do I Define Targets For My Measurable Goal and Apply Them to My Chart?

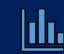

- After you generate the data visualization, you now need to Define the Target, i.e., declare what values you will aim to achieve on that metric during each year of your plan.
- To begin, enter a Target Description.
- Indicate whether your Target value is a percentage or not.
- 4. Enter your end-or-plan Target Value.
- 5. Enter the Annual Target values you would like to achieve in each year of your plan. [The length of your plan determines the number of years for which you will set annual targets.]
- 6. Click Refresh Metric button (located below the data dashboard).
- Your graph should now display two line charts that plot your intended targets up against your historical data.

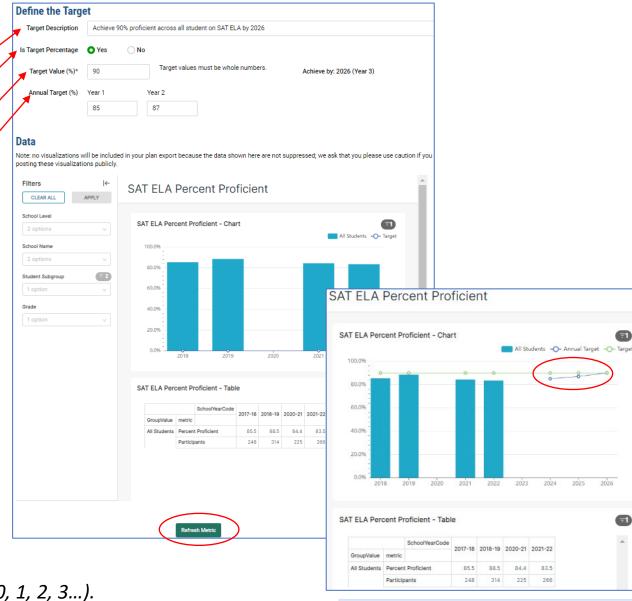

**Note 1**: The Target Value and Annual Targets must be whole numbers (0, 1, 2, 3...).

**Note 2**: The chart will not display lines that would connect a target of zero (0) to a non-zero target.

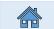

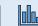

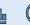

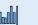

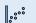

#### Step by Step: How Do I Apply Filters to the Charts and Tables Generated by the Metric Wizard?

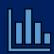

- Generate your data visualization (see slide 10)
- 2. Use the Filters menu to the left of the chart to select the studentand school-level grouping factors by which you would like to disaggregate your data
- 3. Click Apply
- 4. Before leaving the page, be sure to scroll down and Save the page

See slides 26-30 for detailed instructions and examples of filtering.

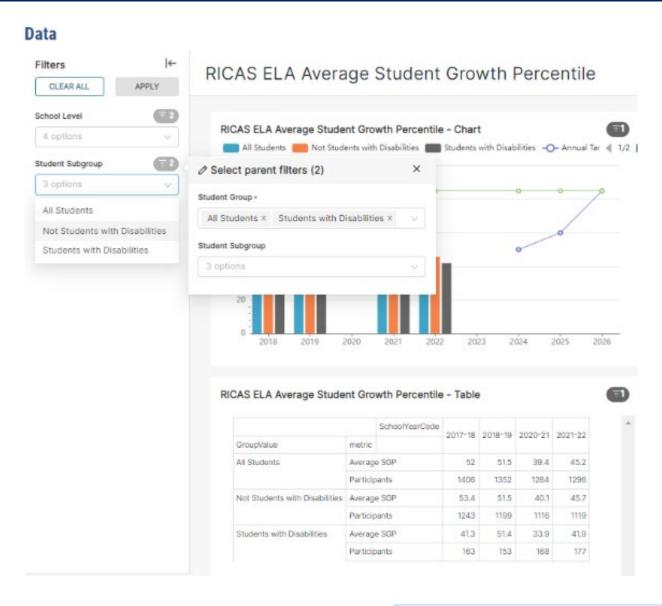

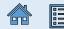

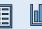

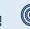

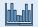

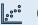

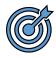

# How to Generate Metric Wizard Visualizations

**RESULTS ACROSS ALL STUDENTS** 

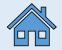

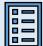

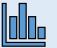

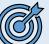

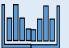

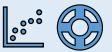

## RICAS ELA – Percent Proficient

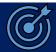

**Define Metric** Select Theme, Category, Subcategory and Metric Theme/Area/Topic Assessments Category ELA/Liberacy Subcategory Percent Proficient Measurable goal does not align with options above Cance Define the Target Target Description ELA results - Percent Proficient Is Target Percentage O Yes 65 Target Value (%)\* Achieve by: 2026 (Year 3) Annual Target (%) Year 1 Year 2 60 63

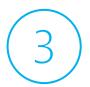

#### RICAS ELA Percent Proficient

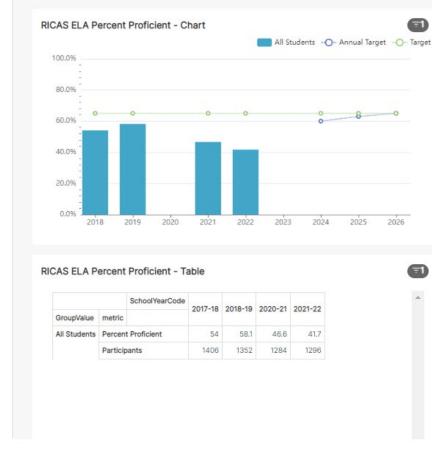

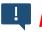

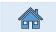

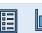

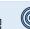

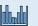

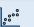

## RICAS ELA – Average Student Growth Percentile

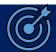

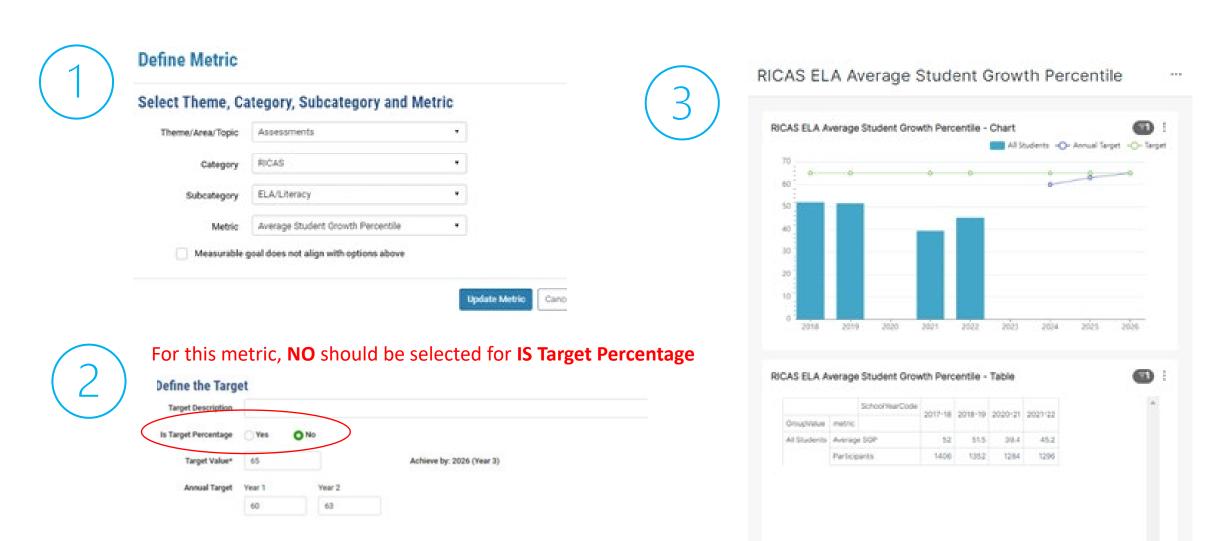

Ţ

**Note 1**: The Target value and Annual Targets must be whole numbers (0, 1, 2, 3...).

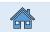

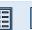

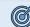

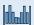

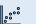

## SAT ELA – Percent Proficient

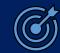

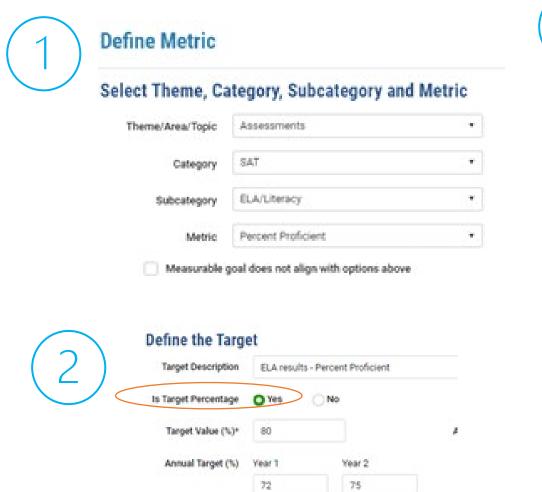

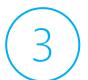

#### SAT ELA Percent Proficient

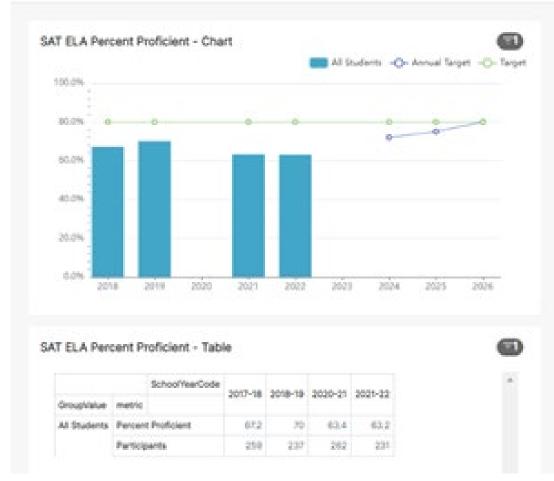

Note 1: The Target value and Annual Targets must be whole numbers (0, 1, 2, 3...).

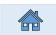

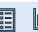

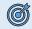

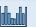

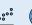

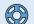

## SAT ELA – Average Student Growth Percentile

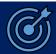

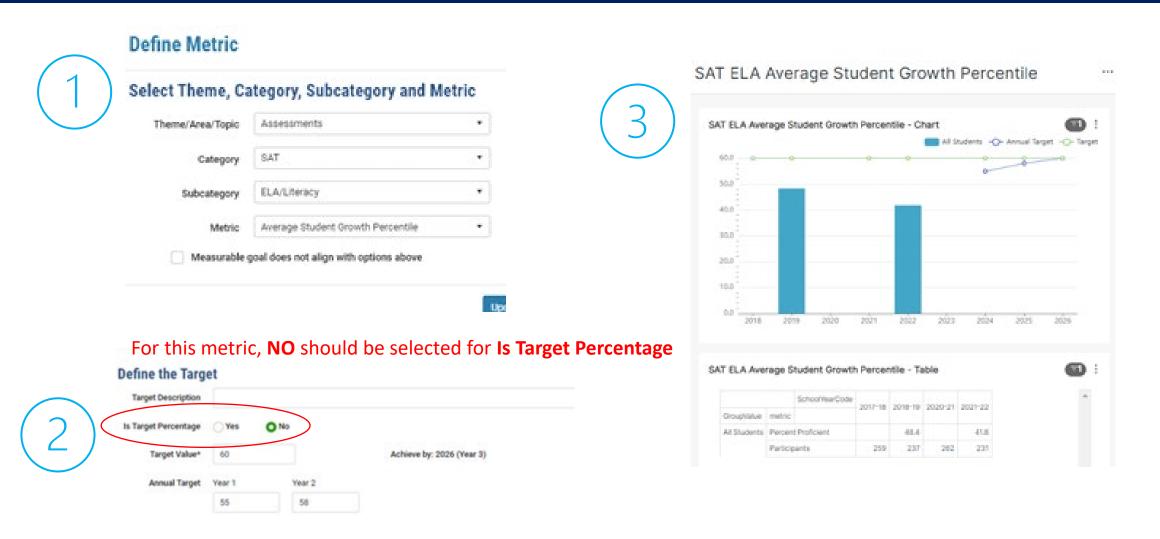

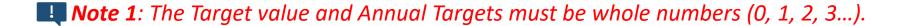

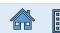

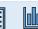

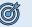

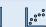

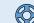

## Accountability Achievement – Math Percent Proficient®

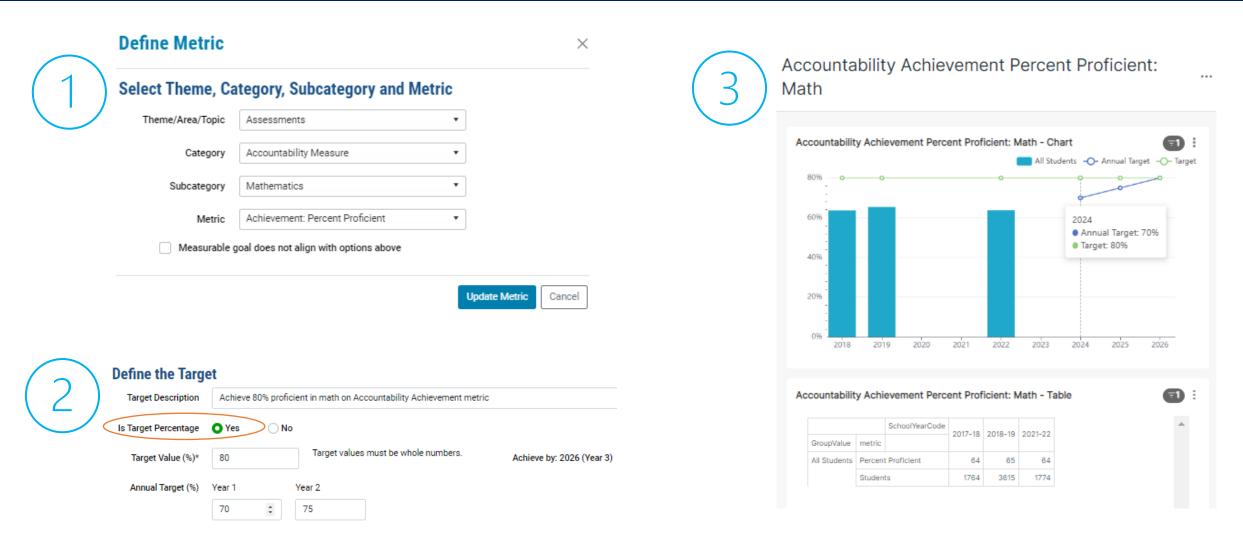

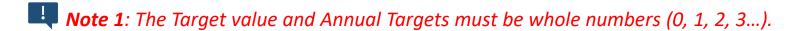

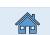

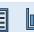

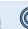

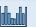

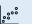

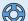

## Accountability Growth – Percent High Growth in Math

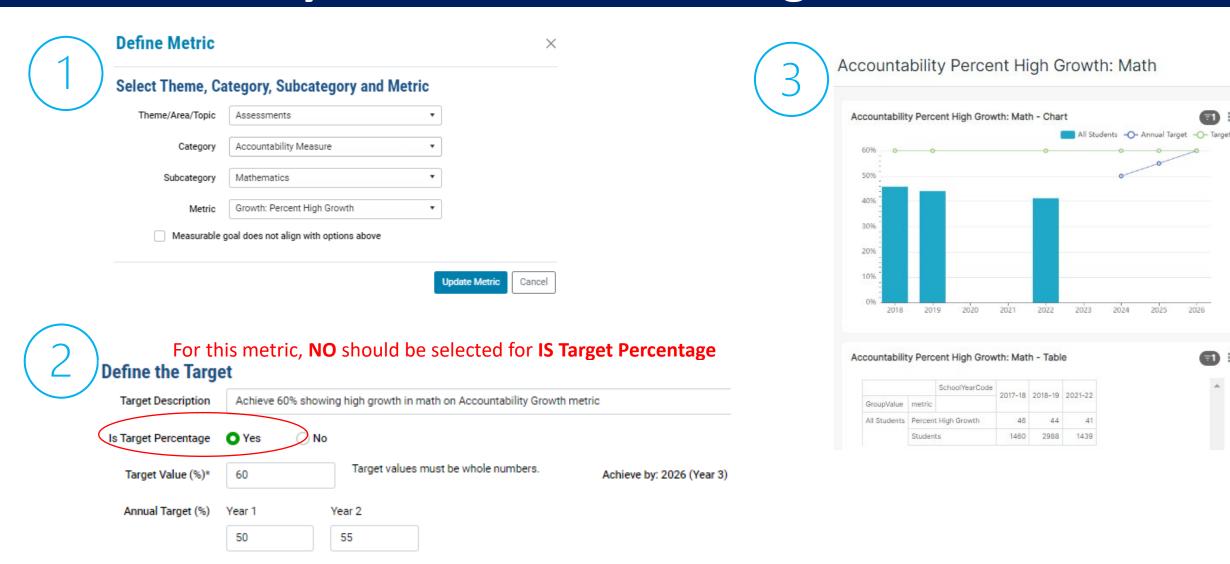

!

**Note 1**: The Target value and Annual Targets must be whole numbers (0, 1, 2, 3...).

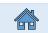

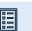

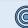

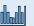

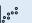

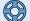

## **Educator Data – Weighted Percent Chronically Absent**

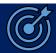

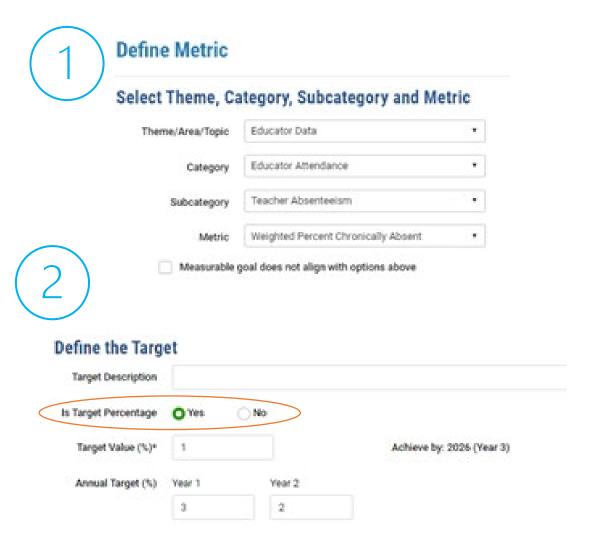

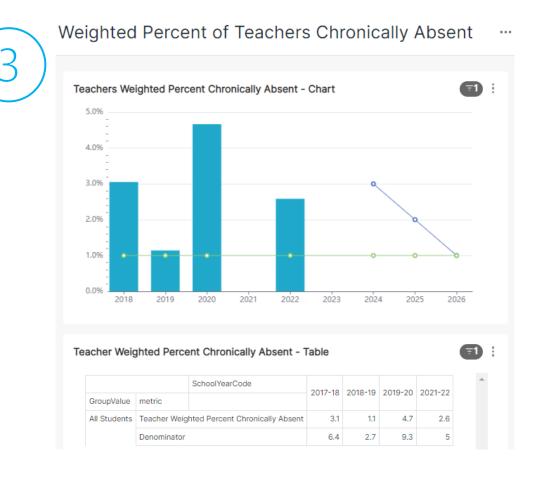

**Note 1**: The Target value and Annual Targets must be whole numbers (0, 1, 2, 3...).

Note 2: The chart does not display lines that connect a target value of zero (0) to a non-zero target value.

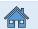

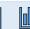

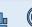

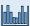

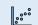

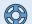

## Student Discipline – Out-of-School Suspension Rate

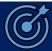

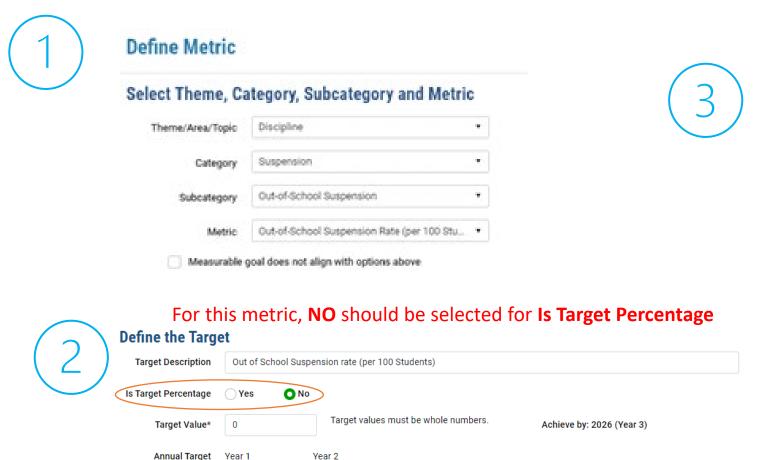

1

Accountability Out-of-School Suspension Rate Out-of-School Suspension Rate - Chart All Students - Annual Target - Target 1.5 1.2 0.9 0.6 0.3 2019 2020 Out-of-School Suspension Rate - Table SchoolYearValue 2017-2018 | 2018-2019 | 2021-2022 GroupValue metric All Students Out-of-School Suspension Rate (per 100 students) Average Daily Membership 3330 3306 3339

**Note 1**: The Target value and Annual Targets must be whole numbers (0, 1, 2, 3...).

Note 2: The chart does not display lines that connect a target value of zero (0) to a non-zero target value.

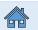

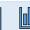

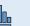

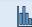

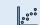

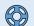

## **Graduation – Composite Graduation Rate (Within 6 Years)**

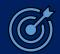

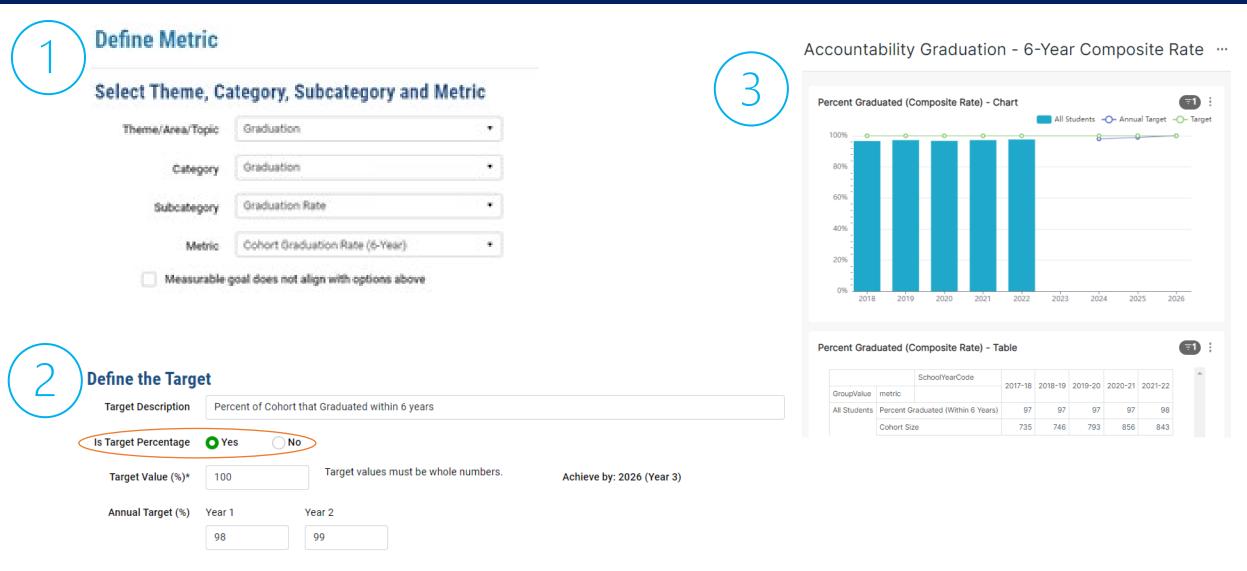

**Note 1**: The Target value and Annual Targets must be whole numbers (0, 1, 2, 3...).

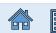

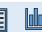

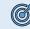

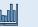

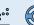

## Graduation – Composite Dropout Rate (6-Year Rate)

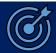

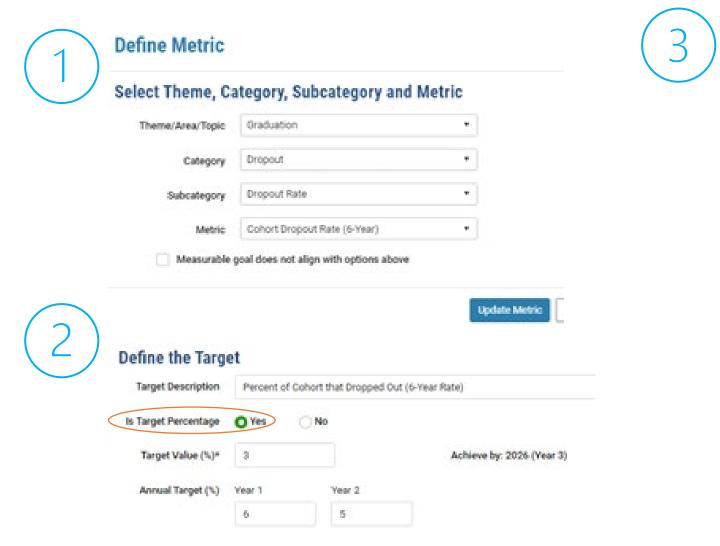

Percent of Cohort that Dropped Out (6-Year Composite Rate)

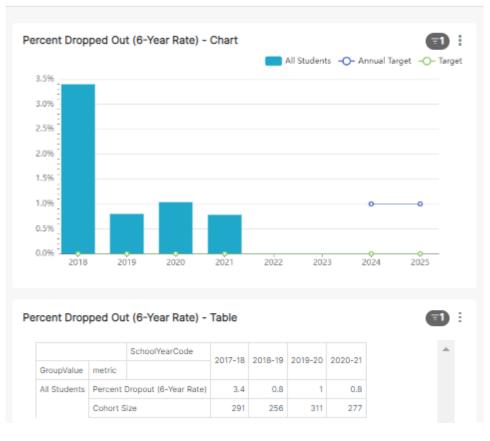

**Note 1**: The Target value and Annual Targets must be whole numbers (0, 1, 2, 3...).

Note 2: The chart does not display lines that connect a target value of zero (0) to a non-zero target value.

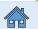

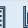

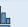

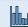

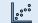

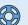

## Student Attendance – Average Daily Attendance Rate

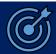

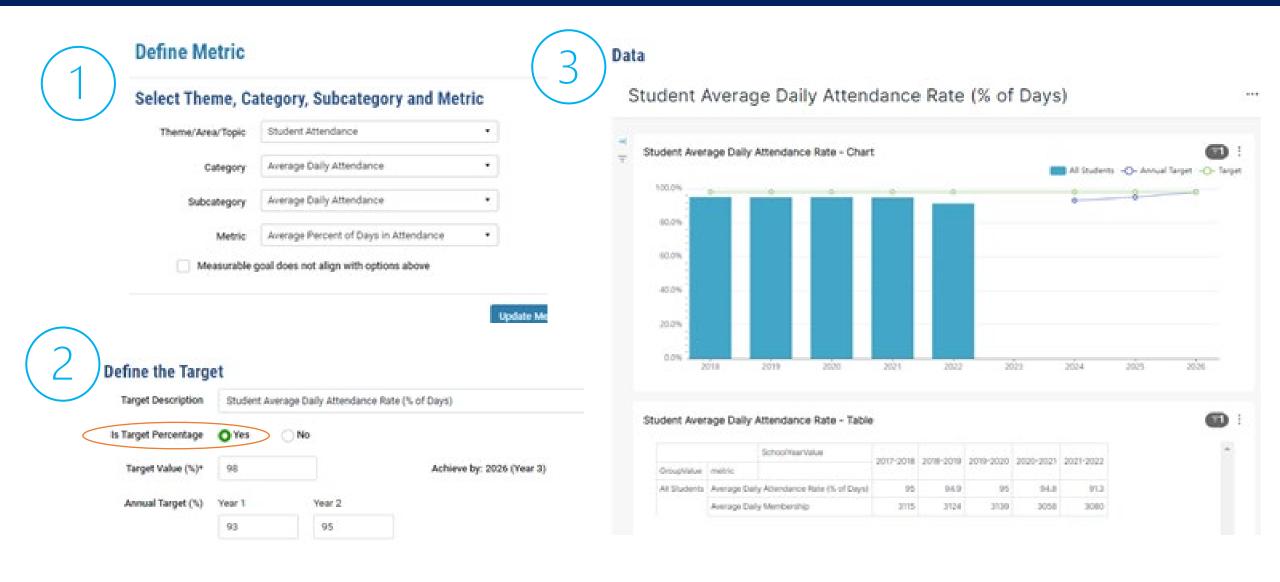

**Note 1**: The Target value and Annual Targets must be whole numbers (0, 1, 2, 3...).

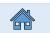

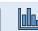

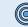

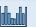

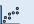

## Student Attendance – Percent of Students Chronically Absent

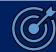

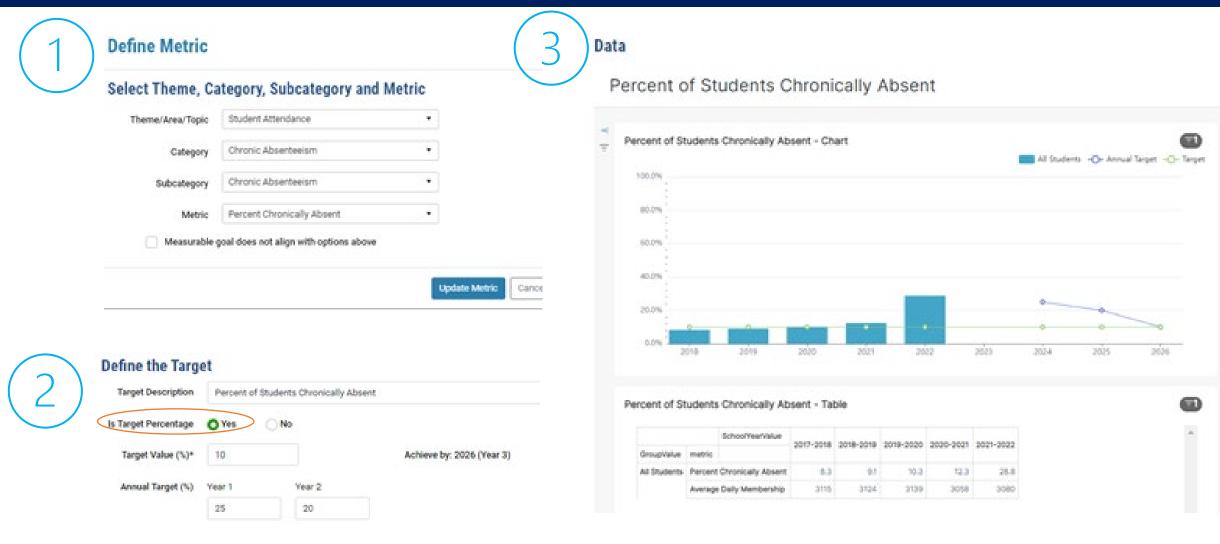

**Note 1**: The Target value and Annual Targets must be whole numbers (0, 1, 2, 3...).

**Note 2**: The chart does not display lines that connect a target value of zero (0) to a non-zero target value.

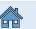

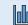

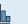

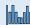

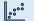

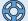

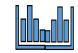

# Examples of Metric Wizard Visualizations

**DISAGGREGATED RESULTS** 

**Using the Filters Menu** 

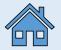

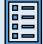

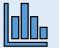

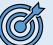

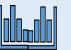

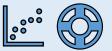

#### How do I use the Data Filters in the Metric Wizard?

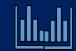

• Define the Metric and the Targets, and hit the Refresh Metric button that appears below the dashboard.

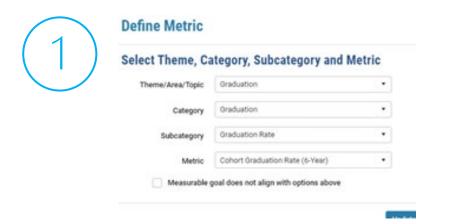

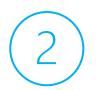

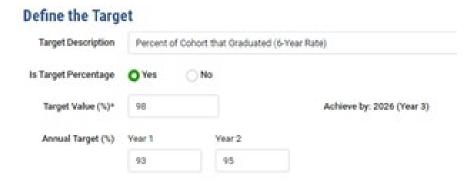

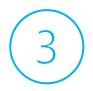

- **By default**, the chart and table will display data for All Students in a school or district.
- To see the data broken out by different studentor (where appropriate) school-level factors, use the Filters menu to the left of the chart to select your desired grouping factor(s), then click Apply.

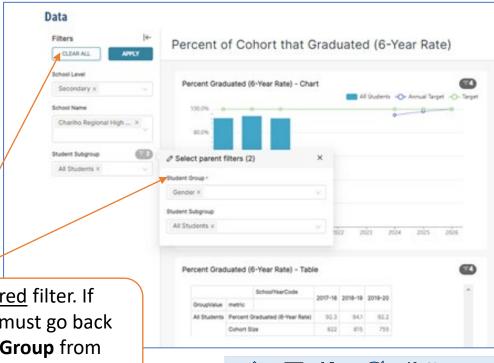

NOTE: Student Group is a <u>required</u> filter. If you ever CLEAR ALL filters, you must go back and select at least one Student Group from the Student Subgroup filter, then click Apply.

### SAT – Percent Proficient among All Students and by Differently-Abled Status

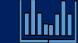

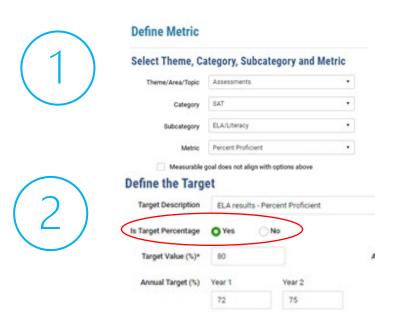

3

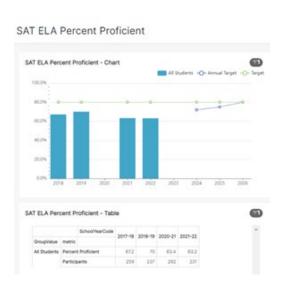

Click the **Student Subgroup** dropdown. Under **Student Group**, select **Differently Abled Students** and make sure **All Students** is selected. Then click **Apply**.

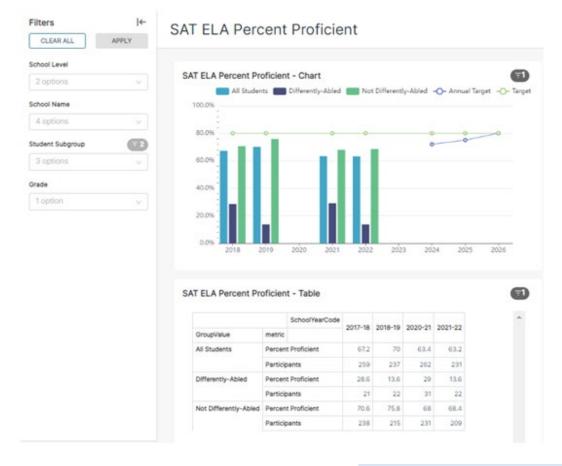

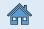

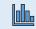

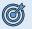

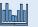

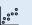

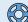

#### Accountability Growth - Percent High Growth in ELA By Multilingual Learner Status

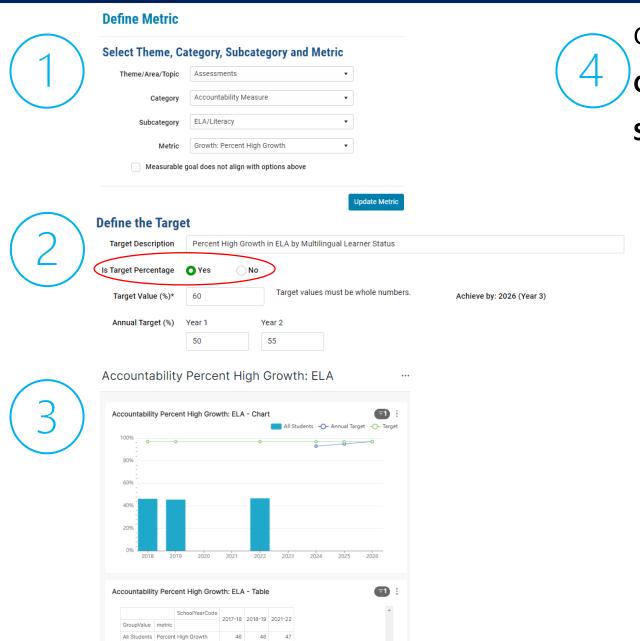

1490 3012 1438

Click the **Student Subgroup** dropdown. Under **Student Group,** select **Multilingual Learners** and <u>un</u>select **All Students**. Then click **Apply.** 

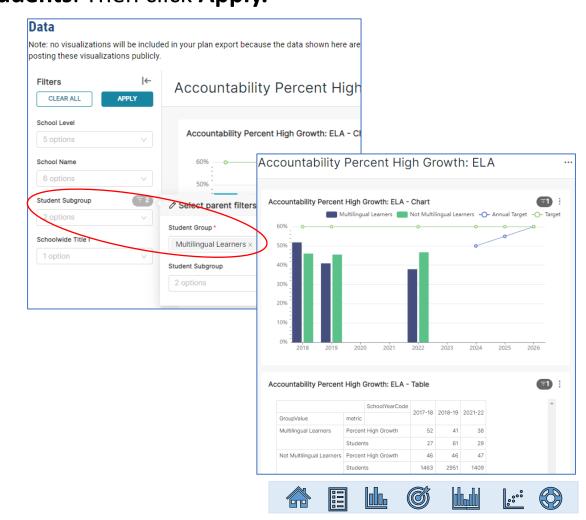

#### RICAS ELA – Percent Proficient Among Differently-Abled Students & Current MLLs

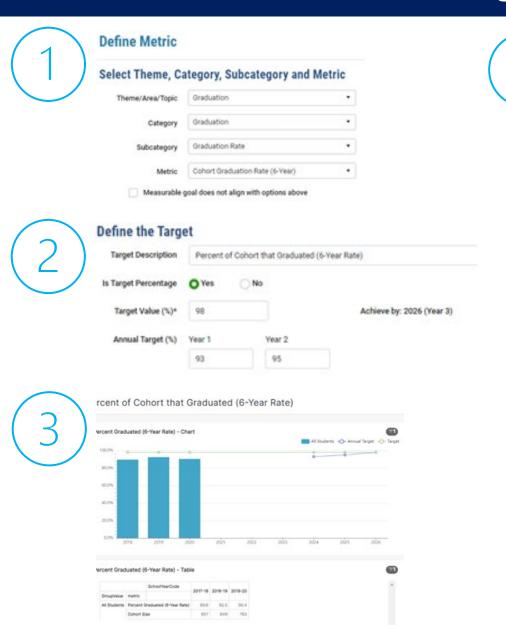

Click the **Student Subgroup** dropdown. Under **Student Group**, select **Differently-Abled Students** and **Multilingual Learners**, <u>un</u>select **All Students**, then click **Select Parent Filters** to escape the Student Group menu. Under **Student Subgroup**, select **Current MLL** and **Differently-Abled**. Then click **Apply**.

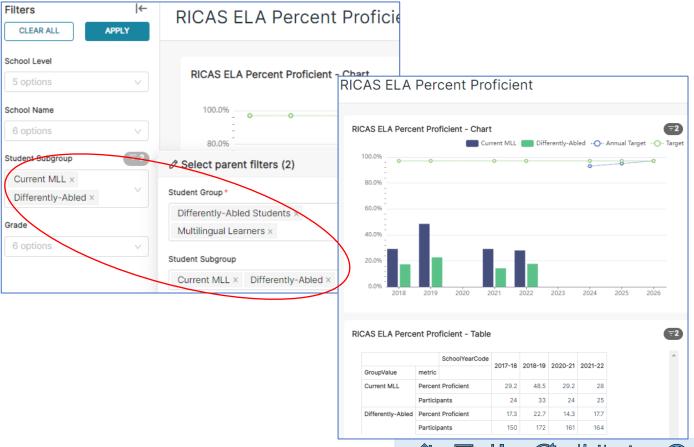

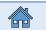

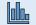

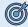

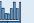

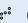

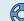

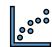

## Using Local Data in SPS

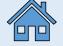

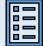

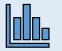

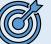

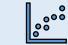

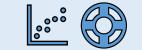

#### What If My Measurable Goal Does Not Align With the Metric Wizard's Pre-Populated Options?

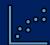

- 1. On the **Edit Measurable Goal** page, scroll down to the **Define Metric** section and click the **Metric Wizard** button.
- At the bottom of the pop-up box, click Measurable goal does not align with options above and click Next.
- 3. In the **Define Metric** pop-up box, enter a **Description** of your metric and, if available, the **URL** where data on your metric of interest can be viewed. Select **Update Metric**.

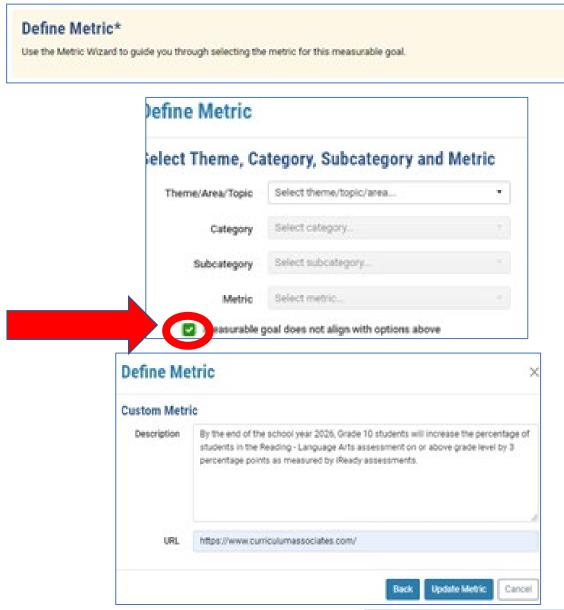

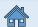

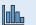

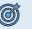

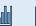

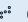

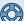

## What is the Progress Monitoring section?

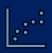

- The Progress Monitoring Tool can be used with or without the Metric Wizard.
- The progress monitoring data screen allows users to add a Measure Name, Group, Measure Data and Measure Value. This allows users to enter data from related measures that do not exist in RIDE's system, so they can track changes in this related measure over time.
- Users can update their progress monitoring data throughout the year.

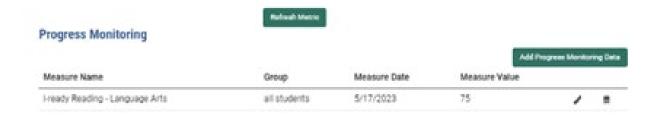

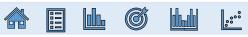

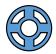

## Resources in SPS

**Technical Resources & Supports** 

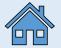

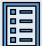

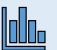

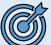

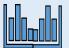

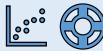

## For Additional Information Regarding SPS

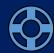

From the Home page, select the Resources Menu.

Then select SPS Technical Guidance and Support for from the dropdown, which will bring you to the screen below.

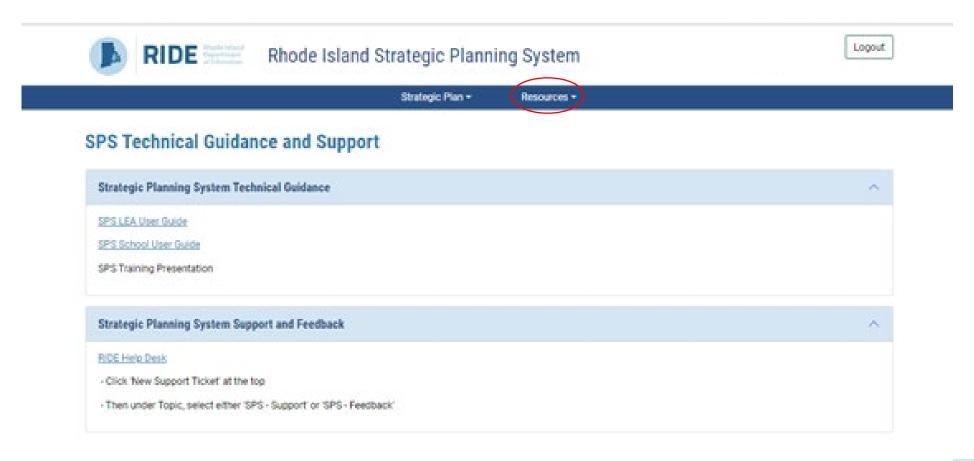

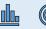

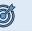

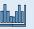

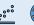